### **Step 1: Go to classrooms**

The homepage for Google Classrooms is <https://classroom.google.com/h> but to find your own classrooms you must be signed in with your English Bridge School account. Any class or classes you are enrolled in will be displayed on screen.

How to create a **bookmark** for your classroom page: click on the star at the right-hand side of the search bar

if you don't see any classes – check you are signed in with the right google account (will only apply if you have an existing google account and it has defaulted to this account.)

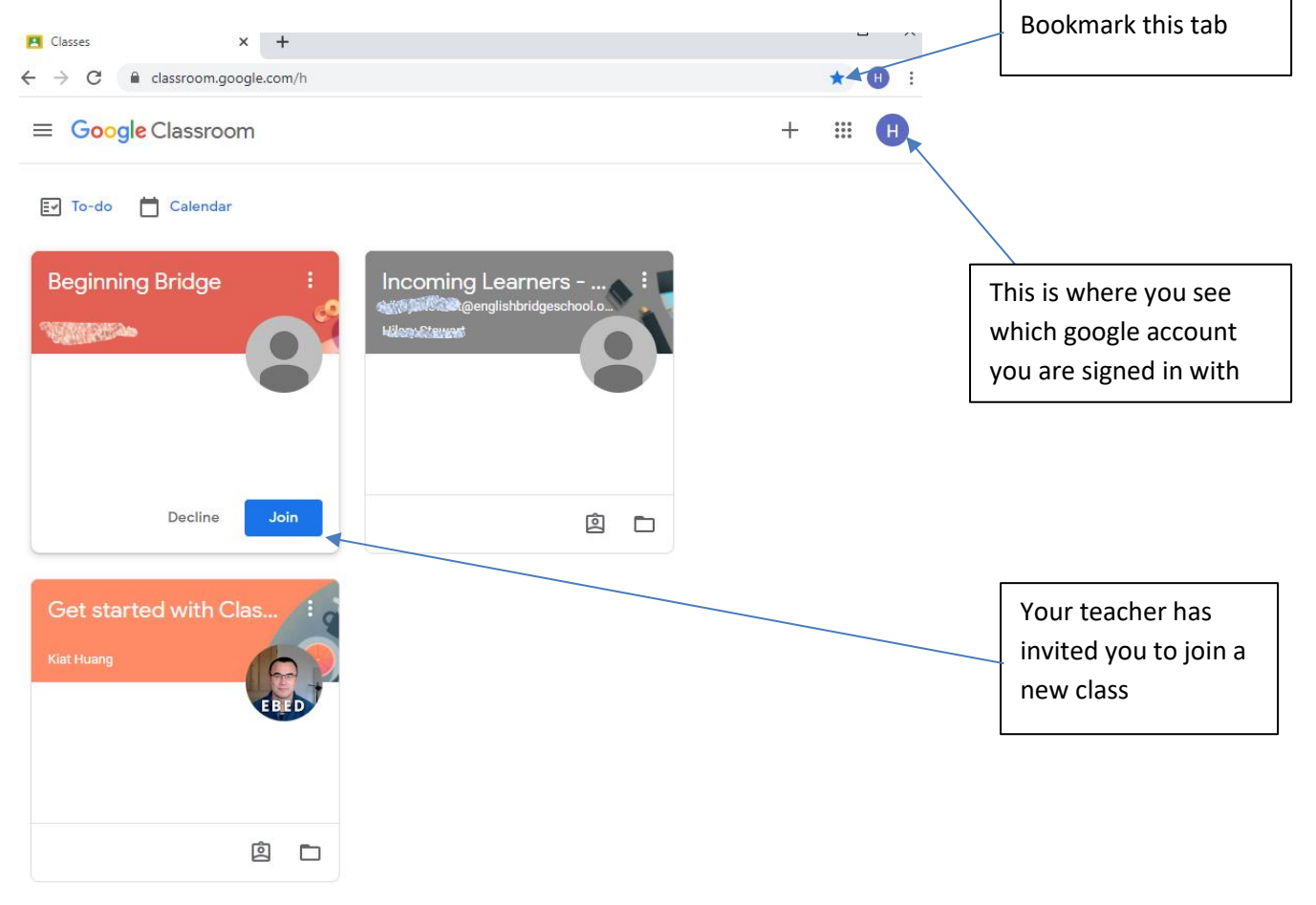

If your teacher has invited you to join a class – you will see a classroom with a "join" button. Click on the button to join the class.

You also get an email in your EBS google account - you can click on the join button from the email instead.

### **Step 2: Choose "Get started with Classrooms – Learners"**

Read the Welcome to English Bridge School

Bookmark the applications you will be using: Gmail, Classroom and Drive (for the Bridge Library)

You additionally have access to all the other G-Suite applications.

### **Step 3: Explore your classroom**

If this is a new course, there may not be much material posted yet. Your teacher may only post material just before or after each lesson is delivered. Once the course is running, you can review previous lessons.

You start off in the classroom "Stream". This is where announcements and updates are posted.

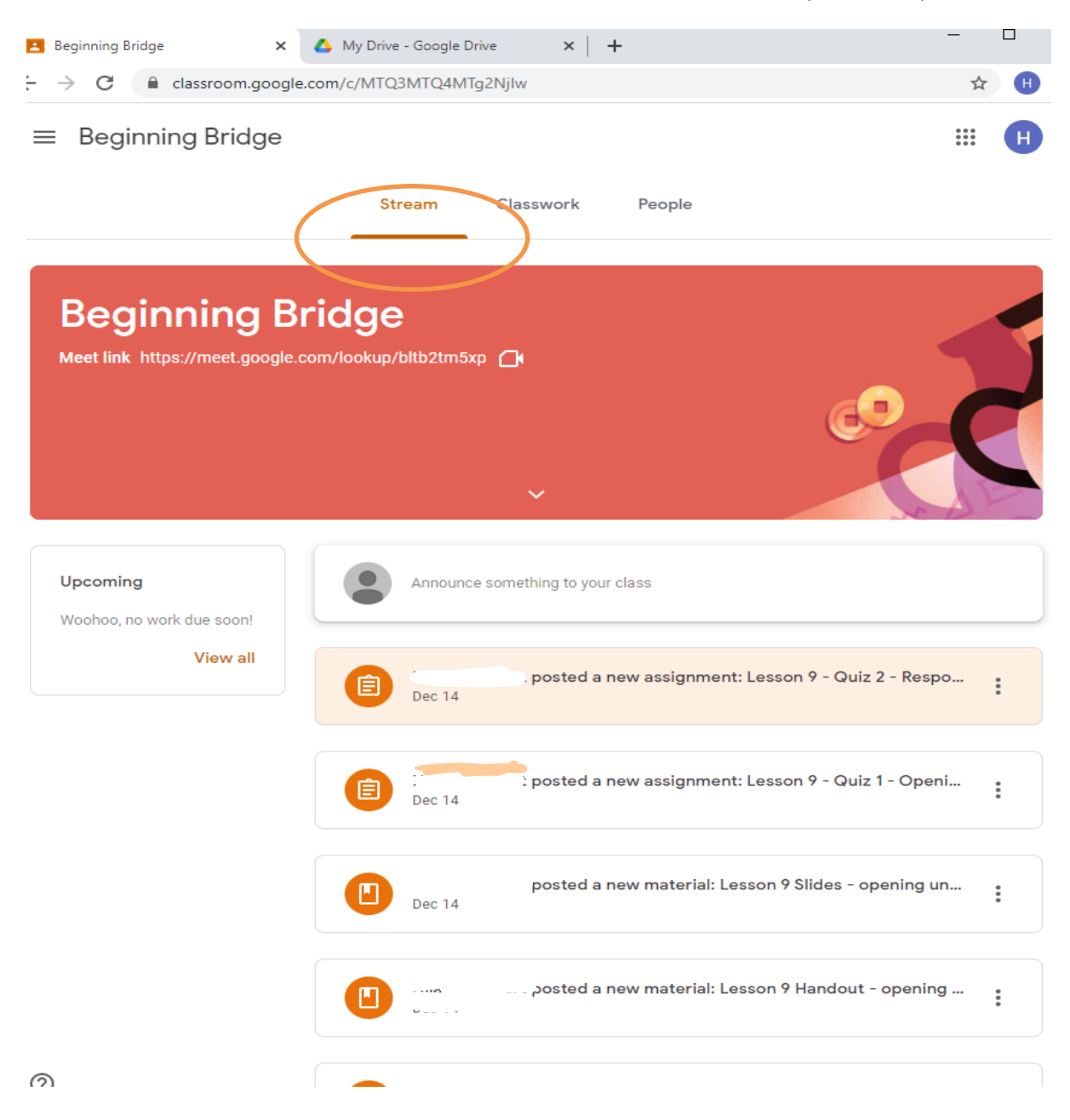

# **Step 4: Select the "Classwork" tab**

You see the material that has been posted to the classroom organised in topics.

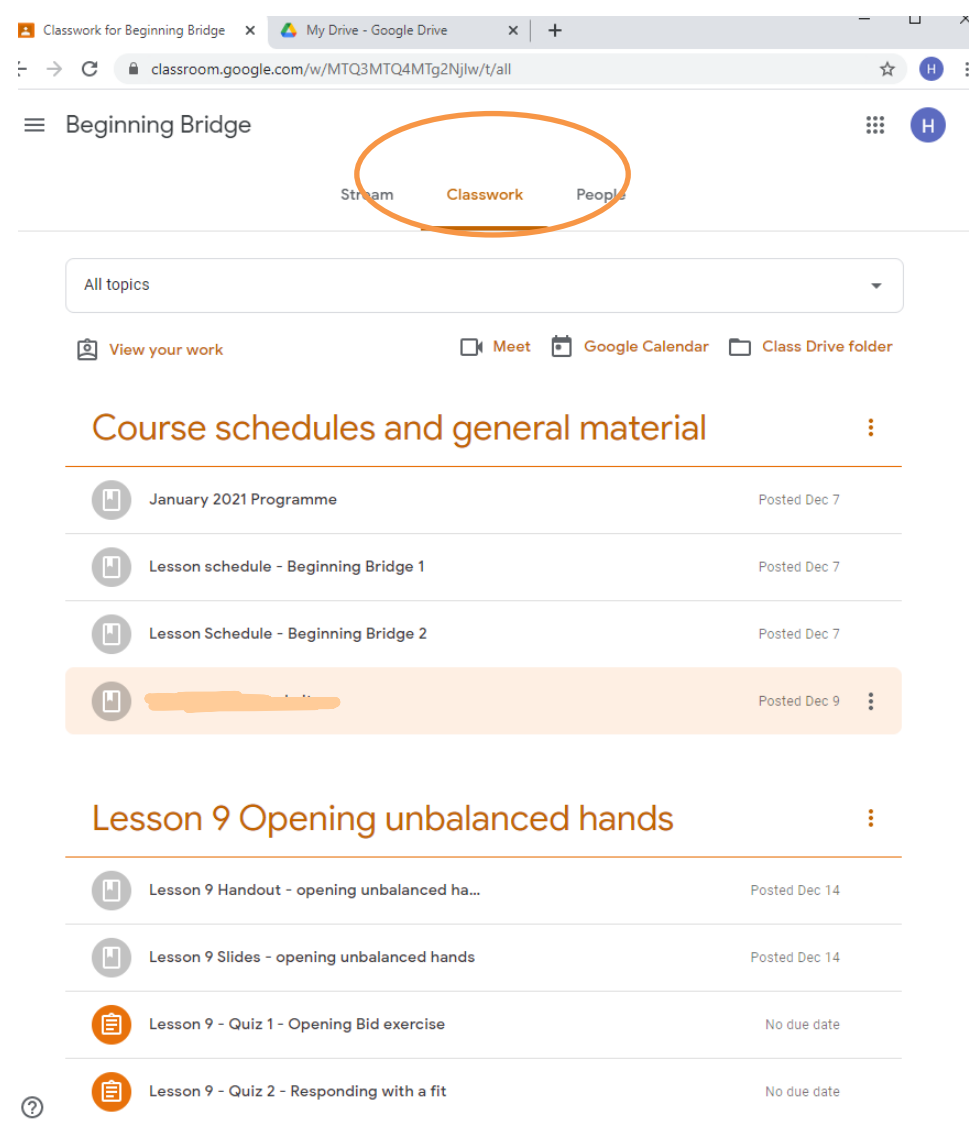

Material may be posted as Handouts, slides or interactive quizzes.

## **Step 5: Take a look at the Bridge Library – in "Drive"**

My Drive is your own cloud storage area.

In "shared with me" you will find the Bridge Library – Learners Area. This contains articles and additional material organised into topics.

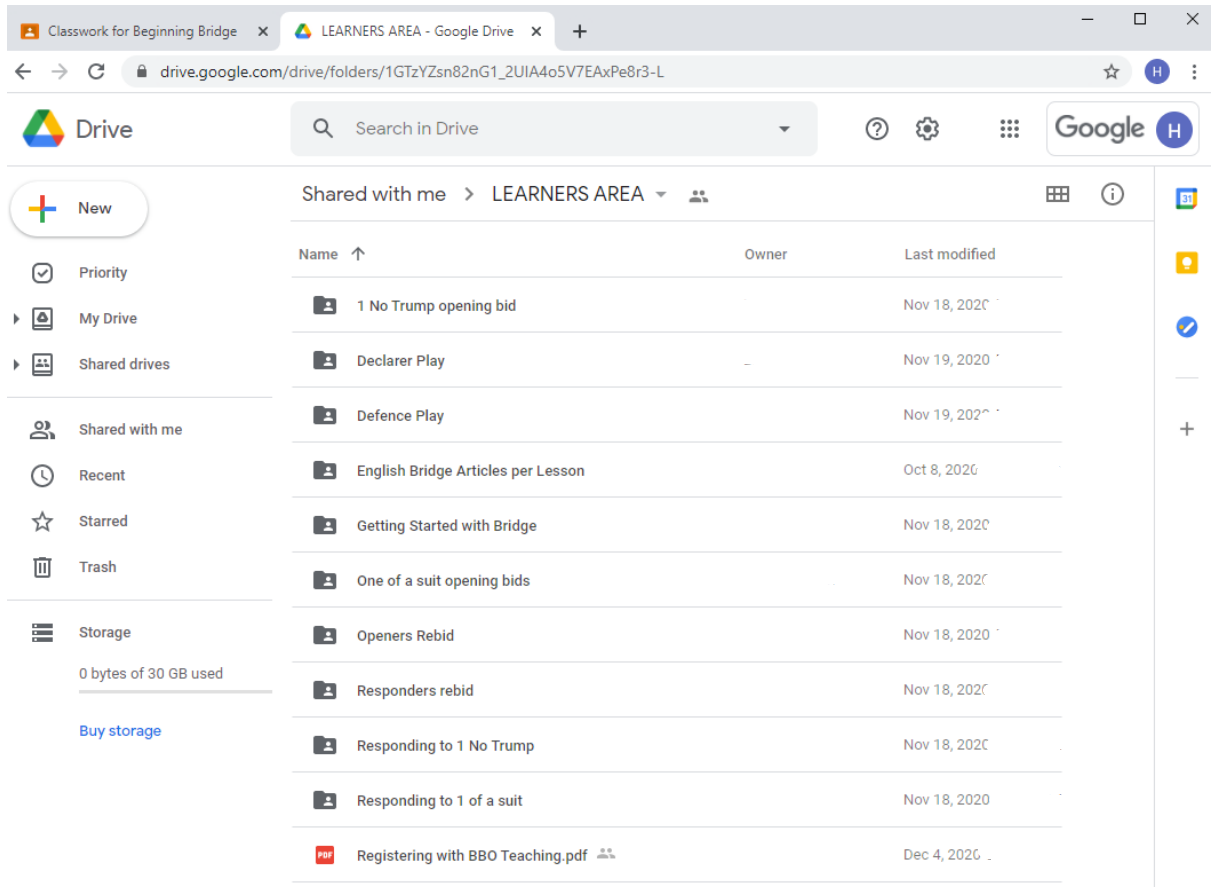

# **Step 6: If you are not sure how to bookmark tabs or want to customise google Chrome, have a look at the next help sheet, Customising Chrome**

Why do I need to customise Chrome? Chrome has some great features which are designed for

- multiple users of one computer
- people who have more than one Gmail account

If you are sharing a computer or have more than one google account (gmail) you can keep separate bookmarks for each one. You can even save passwords, colour schemes and much more if you want to. The main thing is, that it makes it easier to know which account you are signed in with and you can keep the settings separate if you want to.